### **EXPAND**

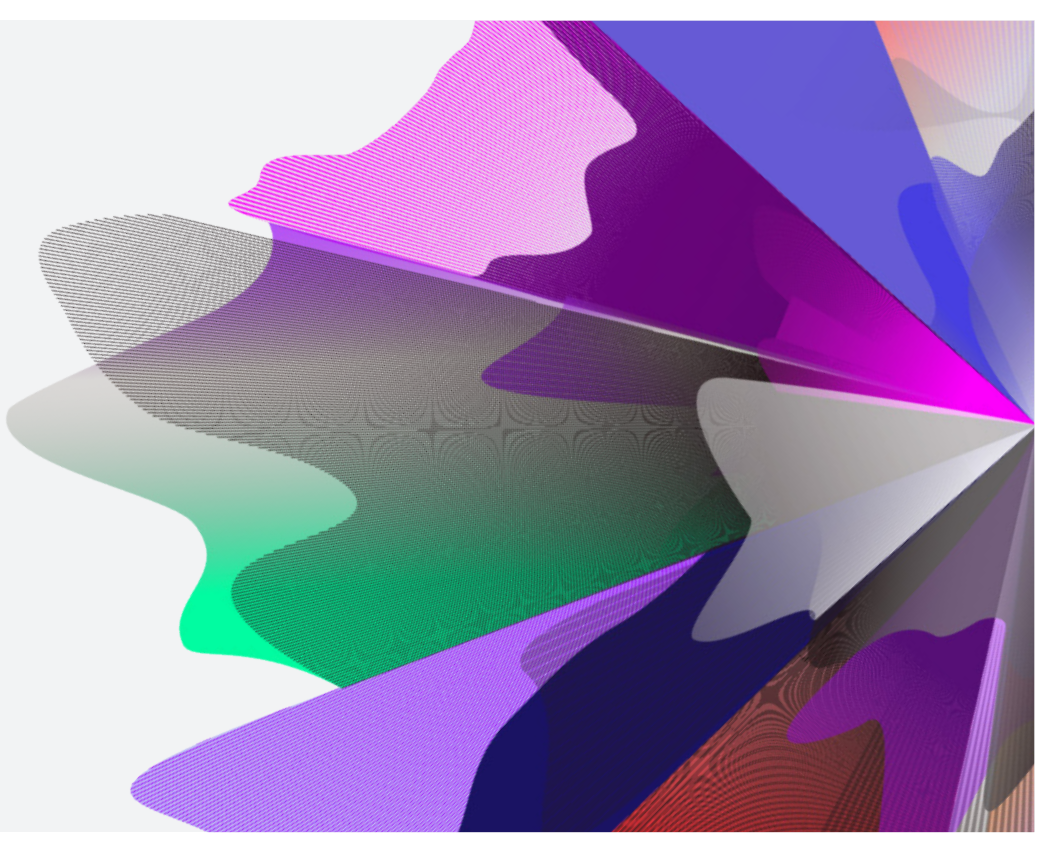

# Expand Functionality – Adviser Service Fees

September 2023 myexpand.com.au

## Setting up new fees

**1** To add or edit adviser service fees to an account, you can search for the account by name or number through **Your clients**.

**Your clients** is a way to both look at your entire account listing and utilise the categories at the top to filter down accounts for running reports and extracting data based on your search criteria.

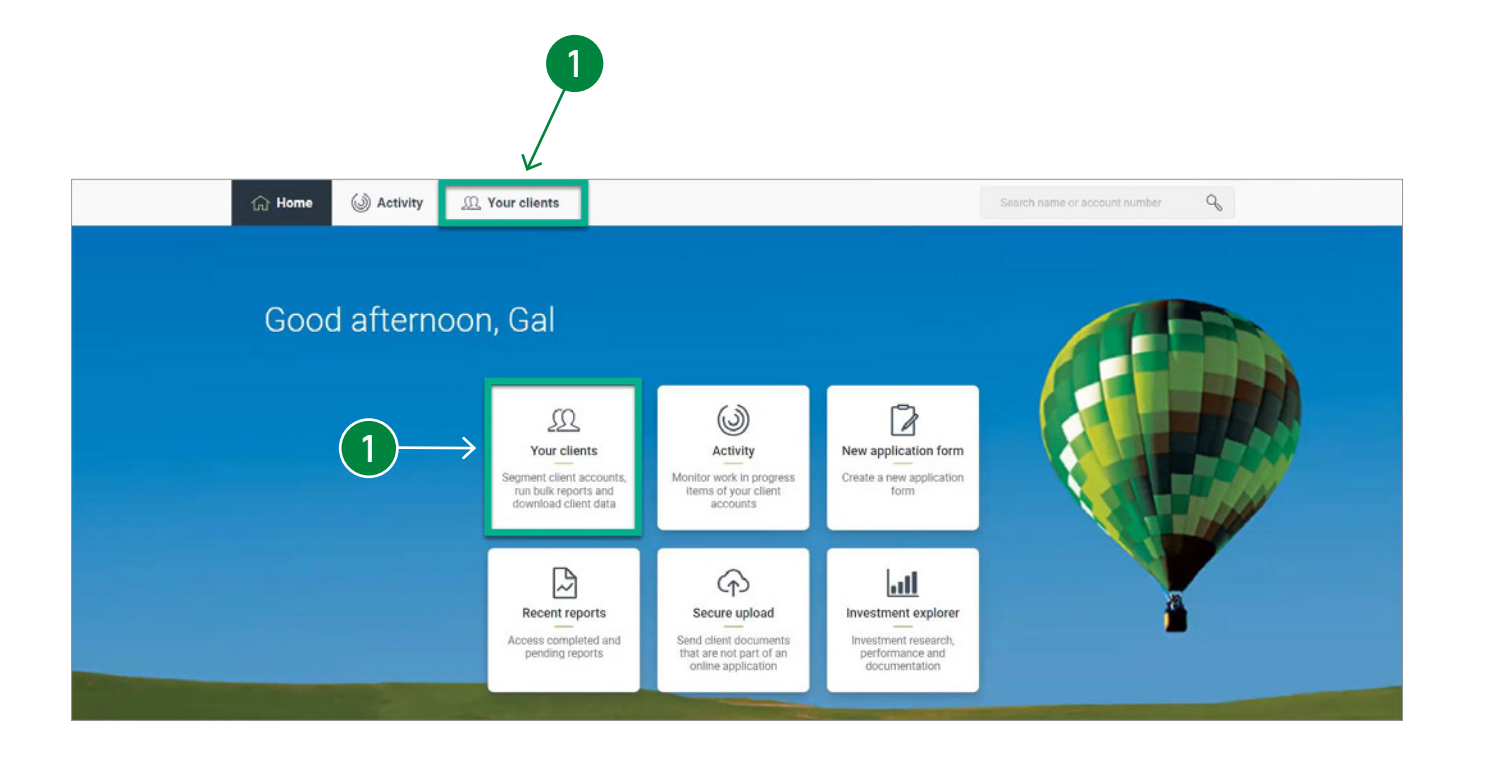

- **2** Navigate to the **Fees** page and in the **Adviser fees panel**, select **Set up new fees**.
- **3** In the **New advice fee** side panel, a **One-off fee**, or **Ongoing or fixed term fee** can be set up.

#### **One off fee**

**4** To set up a one off fee, select **Yes** to **Has your client authorised a one-off advice fee?** to be charged and select the service provided.

> Otherwise, select **No** to establishing a one off fee and move on to set up the fixed term or ongoing fee.

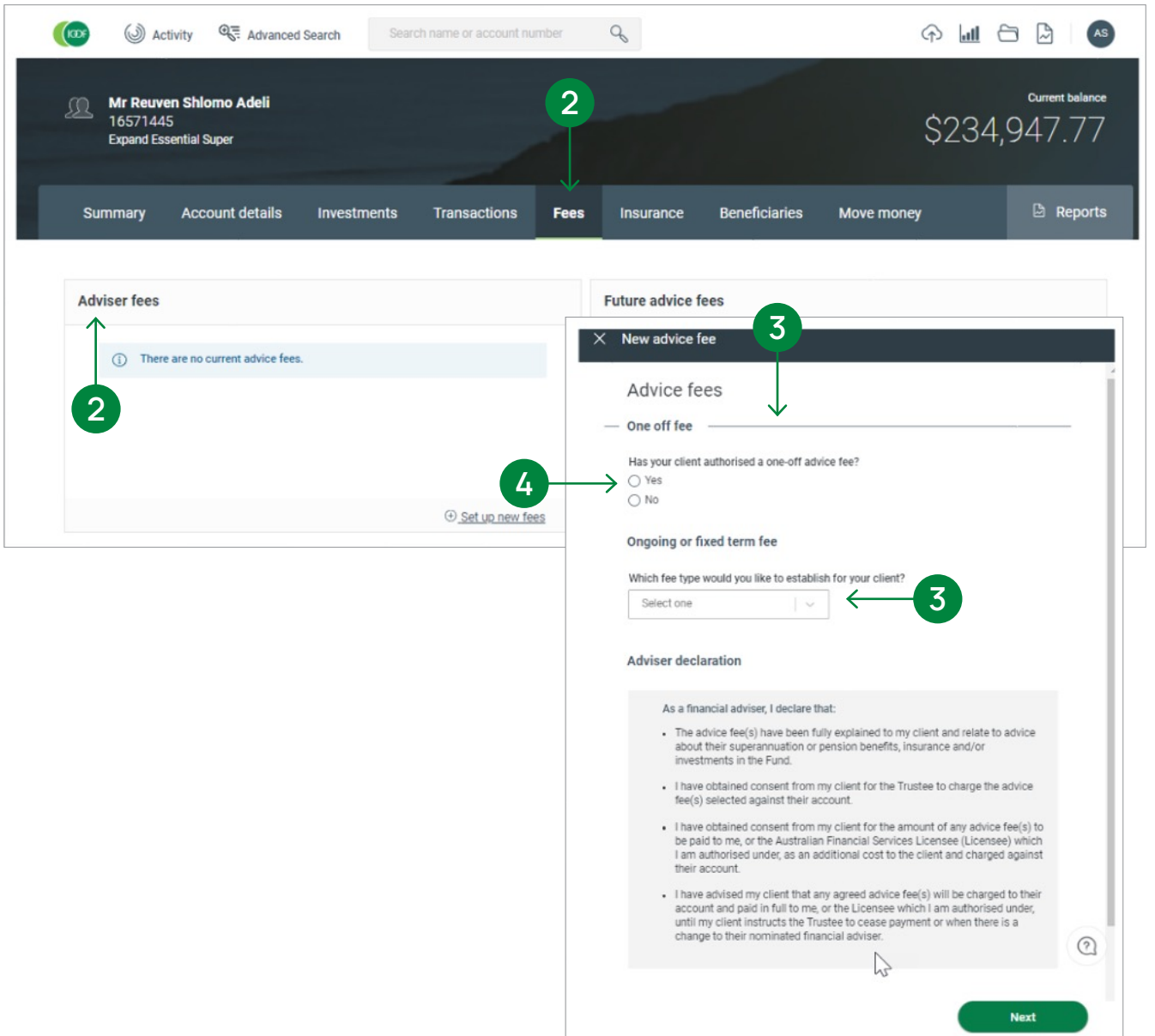

 $\mathsf{x}$ 

#### **Fixed Term Fee**

- 
- **4a** To set up a fixed term fee, select **Fixed term arrangement fees** from the drop down list.

Enter the **Start** and **End date** for the period of the arrangement and confirm the services provided (super accounts only).

**4b** Next select the type of fee by selecting either **Flat percentage fee**, **Tiered percentage fee** or **No percentage fee**.

#### **IMPORTANT:**

Fixed Term Service Arrangement is for fees that cover a 12 month period or less. A start and end date is required. The client must have signed within 90 days of the start date or the date the request is processed.

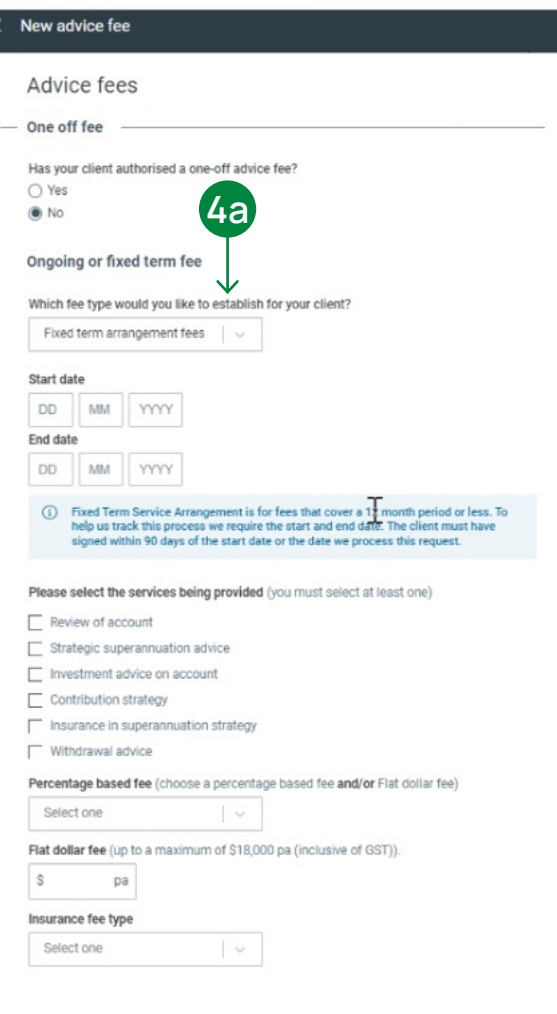

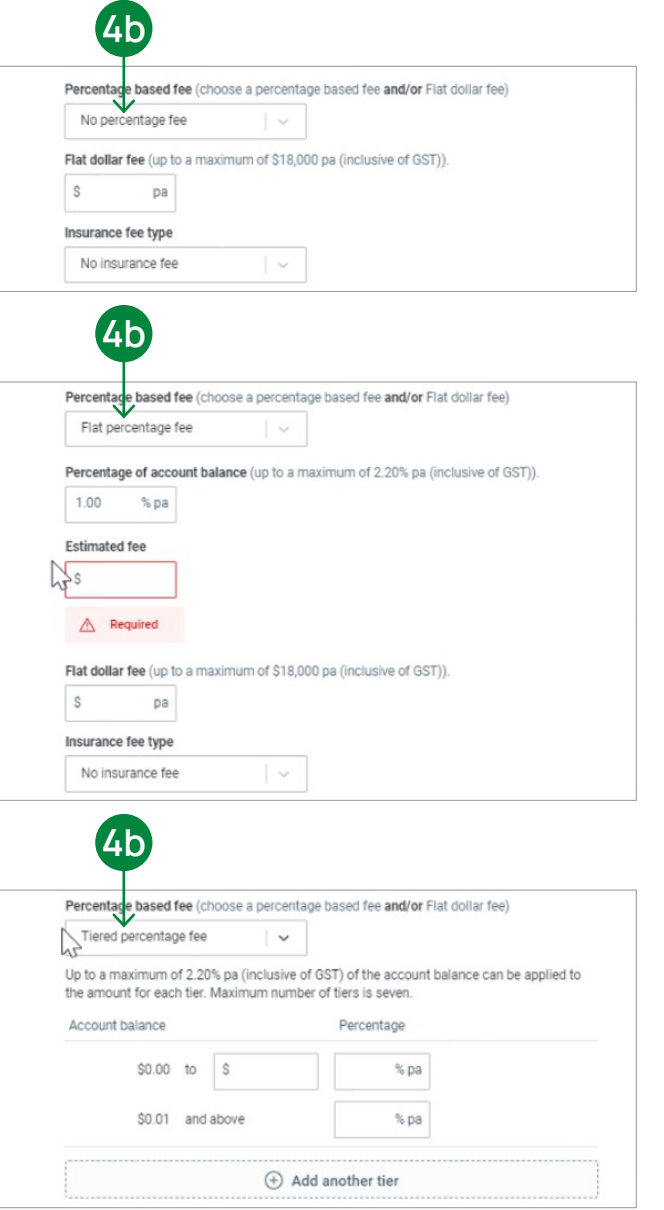

#### **Ongoing Fee**

- **5a** To set up a ongoing fee, select **Ongoing fees** from the drop down list. Enter the **Start** and **End date** for the period of the arrangement.
- **5b** Next select the type of fee by selecting either **Flat percentage fee**, **Tiered percentage fee** or **No percentage fee**.
- **5c** To include an **upfront contribution fee**, select the **checkbox** and add the percentage for the upfront contribution together with the estimated fee date.

#### **IMPORTANT:**

For ongoing fee arrangements, the start date is optional, if no start is provided fees will commence on the date the form is submitted with the start date applying to all ongoing and upfront advice. The form must be signed no more than 90 days prior to the start date entered.

The consent end date is the date when all ongoing advice fees will end if we have not received your client's consent to continue. Client consent of an ongoing fee arrangement ends 150 days after the next anniversary date.

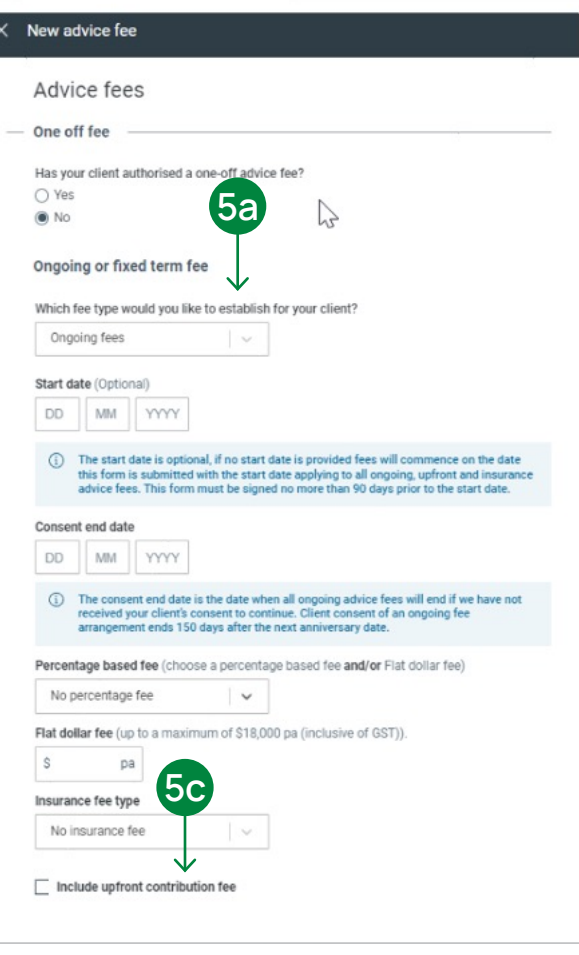

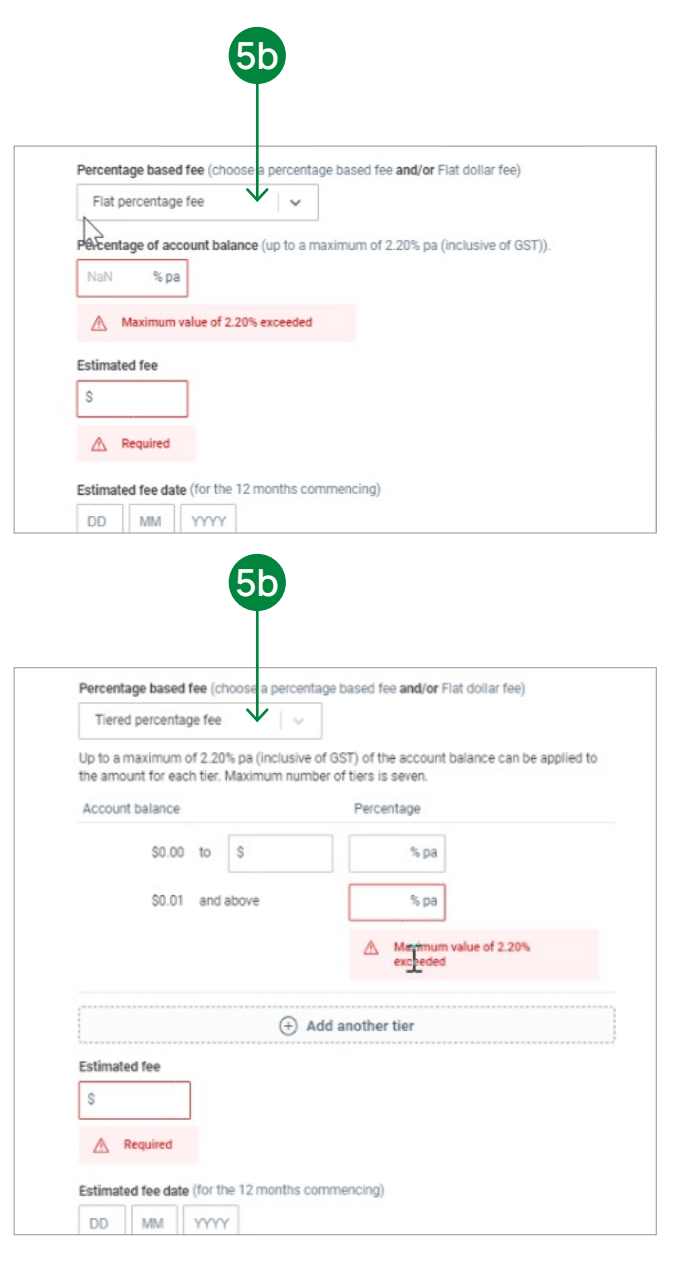

**6** To submit the fee set up, read the **Adviser declaration**, then select the **Next** button.

**7** There are two ways to send the form instructions to your client, via **Docusign** or by **downloading the PDF**. If downloading the PDF, it can be signed by the client and then returned to us for processing.

**8** To submit via **Docusign**, select the **Send via Docusign** button so the client can sign the instructions digitally. Ensure to check your adviser details and your client's details. Next, select the **Sign now** button to begin the process.

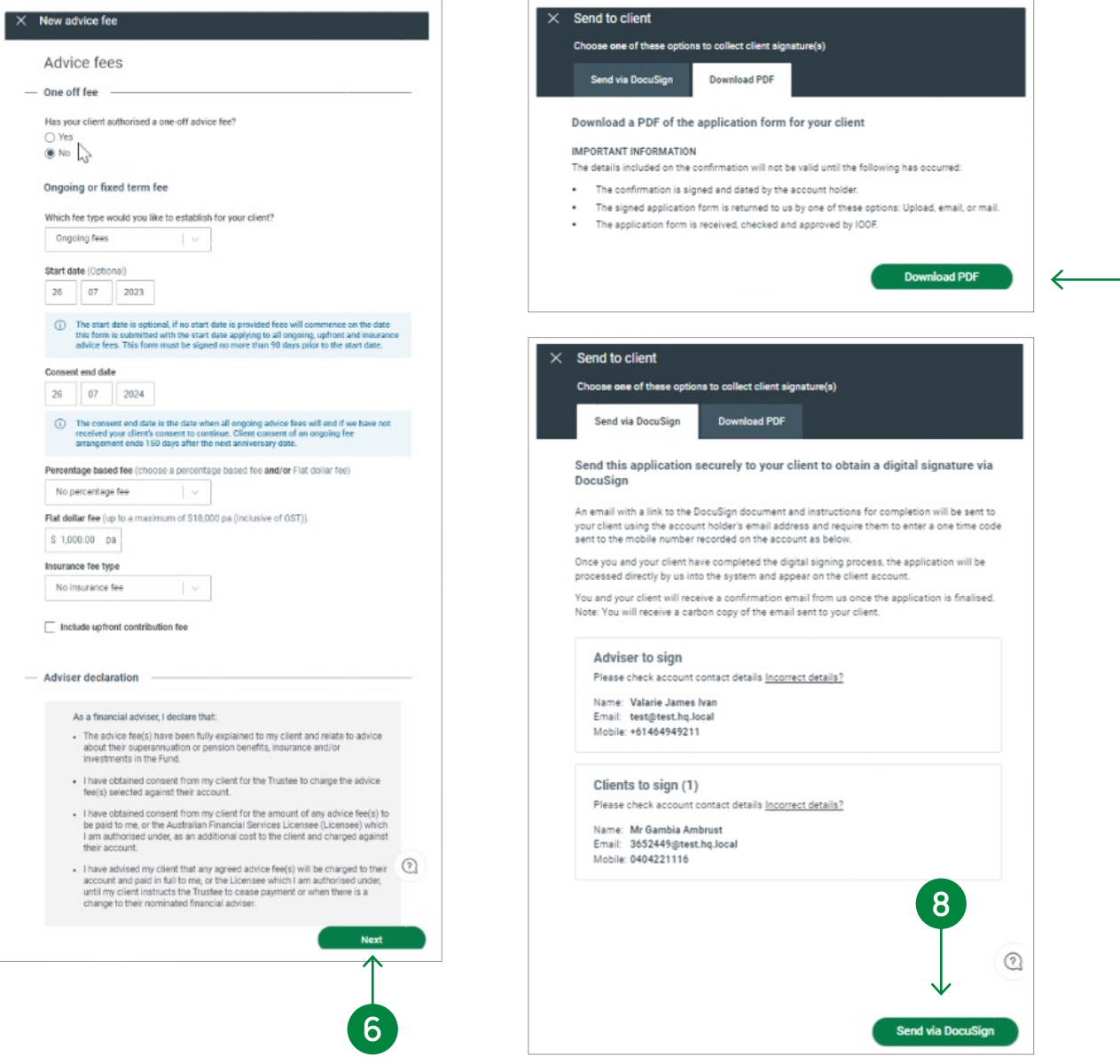

**7**

### Renewing existing fees

- **9** To renew an existing adviser service fee arrangement on an account, select **Renew fees** at the bottom of the Adviser fees section.
- **10** To use your licensee's approval fee consent form to complete the renewal, select **No** to the question: **Do you intend to use our Advice few renewal form to collect consent?**, to notify us. To complete the renewal, enter the **Consent end date**. All other fee arrangement details will be displayed.
	- **11** Next, select **Upload form** and upload your fee consent form with your client's consent which will be processed by us.

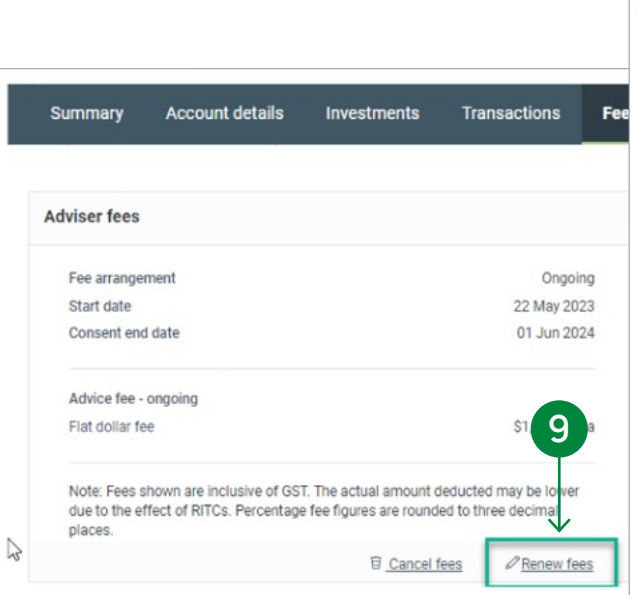

The consent end date is the date when all ongoing advice fees will end if we have not received your client's consent to continue. Client consent of an ongoing fee arrangement ends 150 days after the next anniversary date.

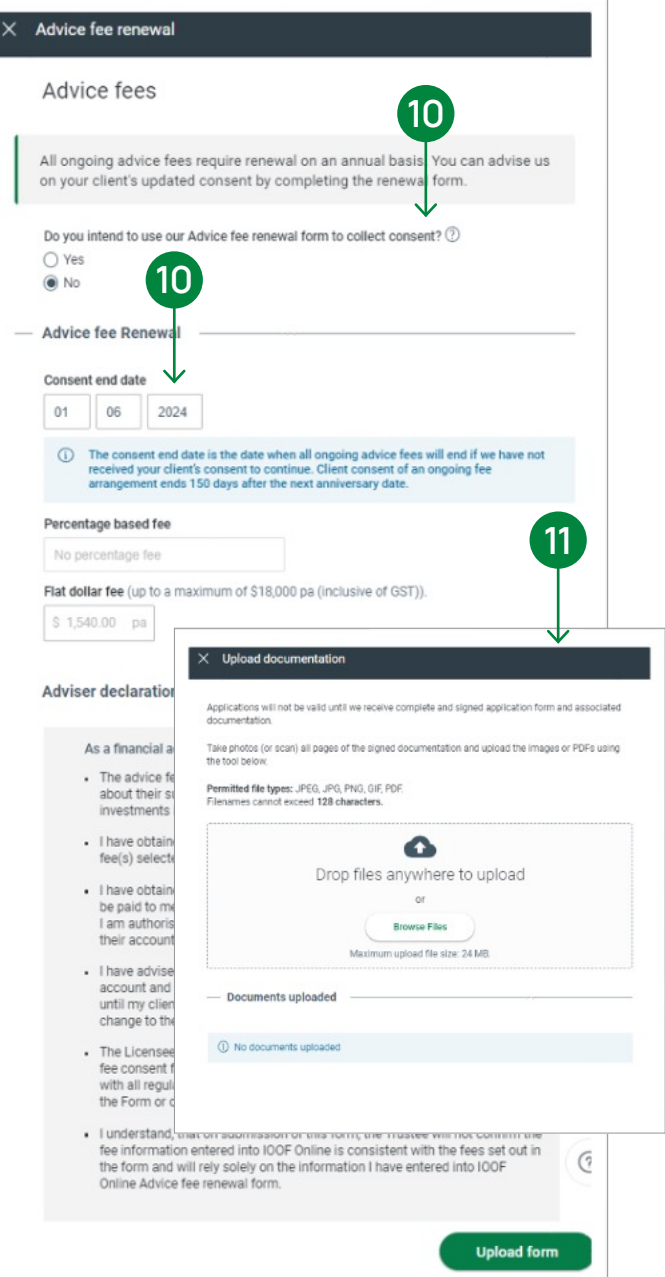

### Renewing ongoing existing fees

**12** To set up the Advice fee renewal using our forms, select Yes to the initial question. Enter the **Consent end date** for the current fee arrangement and current fee arrangement will be displayed. Select the Next button to continue.

**13** To submit via **Docusign**, select the **Send via Docusign** button so the client can sign the instructions digitally. Ensure to check your adviser details and your clients details. Next, select the **Sign now** button to begin the process.

If downloading the PDF, select **Download PDF** it can be signed by the client and then returned to us for processing.

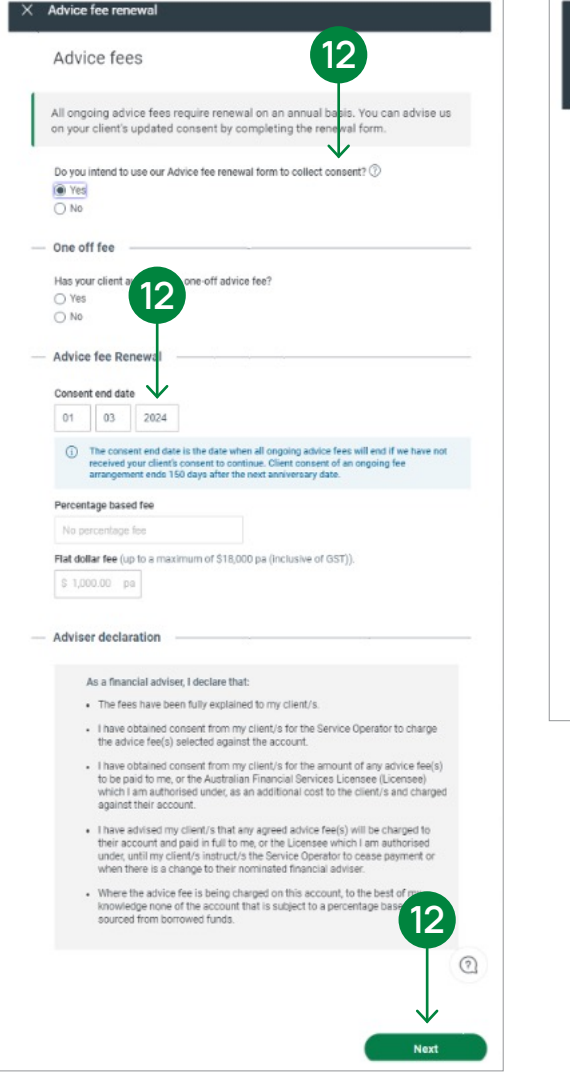

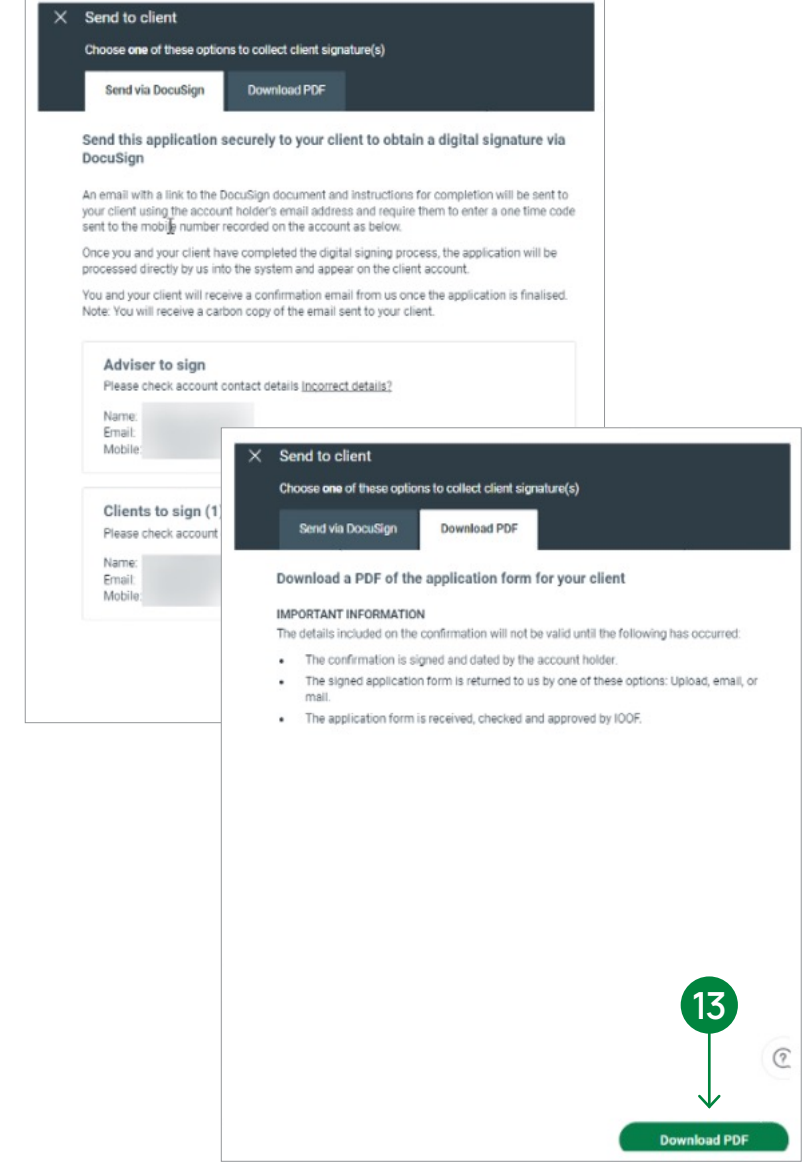

## Setting up future advice fees

**14** To set up new future advice fees, select **Set up new fees** in the **Future advice fees** section.

**15** Select the existing fee type arrangement from the drop down list and Yes/No to copy existing fee arrangement. If yes is selected, details of the current fee arrangements will be pre-filled.

**16** Enter the start and end dates, and select the services provided. Once all fee details are selected and you have read the adviser declaration, select **Next** to submit the renewal. Both Docusign and PDF form options are available to submit the the new fee which will replace the existing fee.

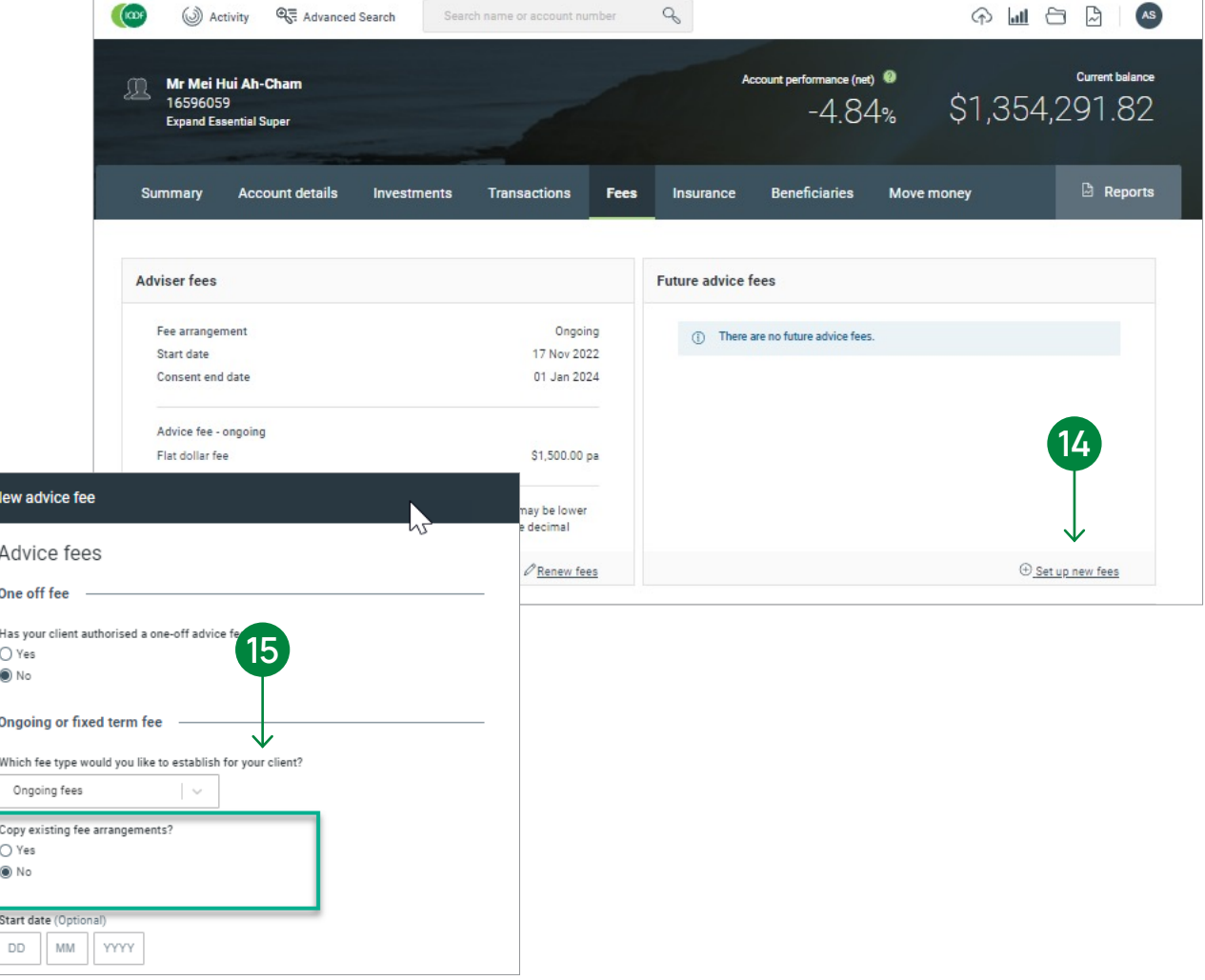

### Contact us

#### Postal address

Expand GPO Box 264 Melbourne VIC 3001

#### **Telephone**

1800 517 124

#### Email

clientfirst@myexpand.com.au [advisoryrelationships@insigniafinancial.com.au](mailto:advisoryrelationships@insigniafinancial.com.au)

#### **Website**

myexpand.com.au

Service Operator Navigator Australia Limited ABN 45 006 302 987 AFSL 236466

#### Registered address Level 1, 800 Bourke Street

Docklands VIC 3008

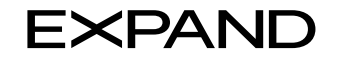

#### **FOR ADVISER USE ONLY**

This document is for financial adviser use only and it is not to be distributed to clients. This document has been prepared and issued on behalf of IOOF Investment Management Limited, ABN 53 006 695 021, AFSL 230524 (IIML) and Navigator Australia Limited (NAL), ABN 45 006 302 987, AFSL 236466. IIML is the Trustee of the IOOF Portfolio Service Superannuation Fund, ABN 70 815 369 818. NAL is the Service Operator of each Investor Directed Portf Service. IIML and NAL are part of the Insignia Financial Group of Companies (comprising Insignia Financial Ltd 49 100 103 722 and its subsidiaries). The information in this document has been given in good faith and has bee prepared based on information believed to be accurate and reliable at the time of publication.